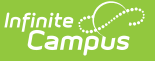

## **Multi-Post Grades**

Last Modified on 10/21/2024 8:21 am CDT

#### Step 1 - Select Source and [Destination](http://kb.infinitecampus.com/#step-1---select-source-and-destination) | Step 2 - [Comments](http://kb.infinitecampus.com/#step-2---comments) | Step 3 - [Preview](http://kb.infinitecampus.com/#step-3---preview-prior-to-post) Prior to Post

Location: Grade Book > expand Settings menu > Multi-Post Grades; Progress Monitor > Multi-Post Grades; Post Grades > Multi-Post Grades

The Multi-Post Grades tool allows teachers to post grades for multiple tasks or standards at the same time. Grades are sourced from the In-Progress grades area of the Grade Book. This tool can save time for teachers who have to post grades often (such as to a weekly Progress task) or who have to post grades to many tasks or standards.

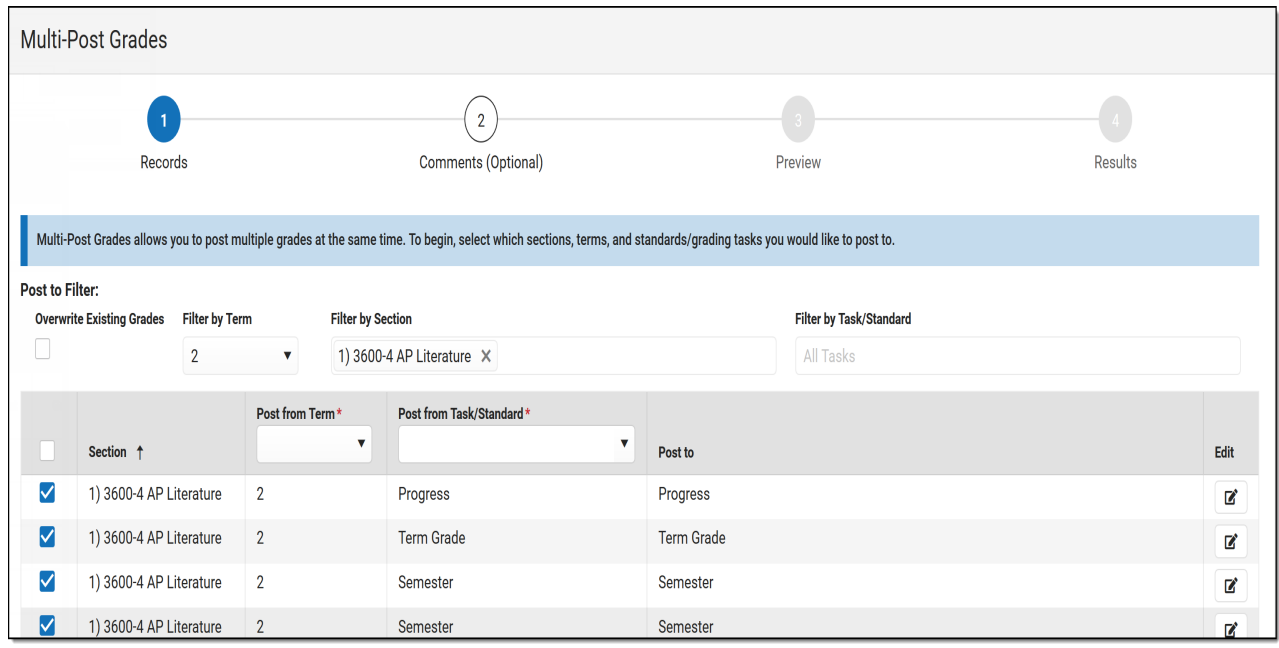

Use the Multi-Post Grades tool to post grades to multiple tasks/standards en masse.

The Multi-Post Grades tool right in Additional Access Rights > Instruction Tools is required to access this tool. See the [Instruction](http://kb.infinitecampus.com/help/tool-rights-instruction) Tool Rights article for more information.

Access the Multi-Post Grades tool from the [Settings](http://kb.infinitecampus.com/help/grade-book-settings) menu of the Grade Book, from the Post [Grades](http://kb.infinitecampus.com/help/post-grades-by-task-or-student) tool, or from the [Progress](http://kb.infinitecampus.com/help/progress-monitor) Monitor.

Because the Multi-Post Grades tool pulls in-progress grades and proficiency estimates from the Grade Book, the Grade [Calculation](https://kb.infinitecampus.com/help/grade-calculation-options-campus-instruction) Options for each section must be set up. Additionally, [tasks](https://kb.infinitecampus.com/help/grading-tasks-courses) and [standards](https://kb.infinitecampus.com/help/standards) must be added to a course to be used in the posting process.

# **Step 1 - Select Source and Destination**

The first step of posting grades en masse is selecting which source sections/tasks are posting to which destination tasks. The scenario shown in the images below is of a teacher posting a Progress grade for her sections from the Term Grade task.

|                        | Records                                 |                               | $\overline{2}$<br>Comments (Optional) |                      | Preview           |                                                                                                    | <b>Results</b>     |          |
|------------------------|-----------------------------------------|-------------------------------|---------------------------------------|----------------------|-------------------|----------------------------------------------------------------------------------------------------|--------------------|----------|
| <b>Post to Filter:</b> |                                         |                               |                                       |                      |                   | Multi-Post Grades allows you to post multiple grades at the same time. To begin, select which sections, terms, and standards/grading tasks you would like to post to. |                    |          |
|                        | <b>Overwrite Existing Grades</b>        | <b>Filter by Term</b>         | <b>Filter by Section</b>              |                      |                   | Filter by Task/Standard                                                                                                    |                    |          |
|                        |                                         | $\overline{\mathbf{2}}$<br>v. | All Sections                          |                      |                   | Progress X                                                                                                    |                    |          |
| ☑                      | Section +                               |                               |                                       | Post from Term*<br>۰ |                   | Post from Task/Standard*                                                                                                    | $\cdot$<br>Post to | Edit     |
| ✓                      | 1) 3600-4 AP Literature                 |                               |                                       | $\overline{2}$       | <b>Term Grade</b> |                                                                                                    | Progress           | 冨        |
| ☑                      | 3) 3200-12 English 10                   |                               |                                       | $\overline{2}$       | <b>Term Grade</b> |                                                                                                    | Progress           | <b>R</b> |
| $\checkmark$           | 4) 3700-2 American & British Literature |                               |                                       | $\overline{2}$       | <b>Term Grade</b> |                                                                                                    |                    | R        |
| M                      | 6) 3200-13 English 10                   |                               |                                       | $\overline{2}$       | <b>Term Grade</b> |                                                                                                    | Progress           | 冒        |
|                        |                                         |                               |                                       |                      |                   |                                                                                                    |                    |          |
|                        |                                         |                               |                                       | Next<br>Close        |                   |                                                                                                    |                    |          |

Step 1: Selecting Destination and Source

- 1. Indicate if grades being posted should **Overwrite Existing Grades** that have already been posted.
- 2. Filter the list of destination sections and tasks by **Term**, **Section**, and **Task/Standard**. Multiple sections and tasks can be selected. The table below is filtered based on these selections and shows the sections and tasks/standards that grades will be posted **TO**. The grading window must be open for at least one task in the section for it to display.
- 3. Indicate where grades should be posted **FROM** by selecting the **Term** and **Task/Standard** that serve as the source of the posted grade. Click the **Edit** button at the right of each row to edit.
- 4. The destination sections listed in the **Post to** column depends on the **Filter by Task/Standards** selected above the table.
- 5. Click **Next** to review comments.

## **Step 2 - Comments**

Step 2 is optional. If desired, enter report card comments. Click **Next** when finished or **Skip** to move to step 3.

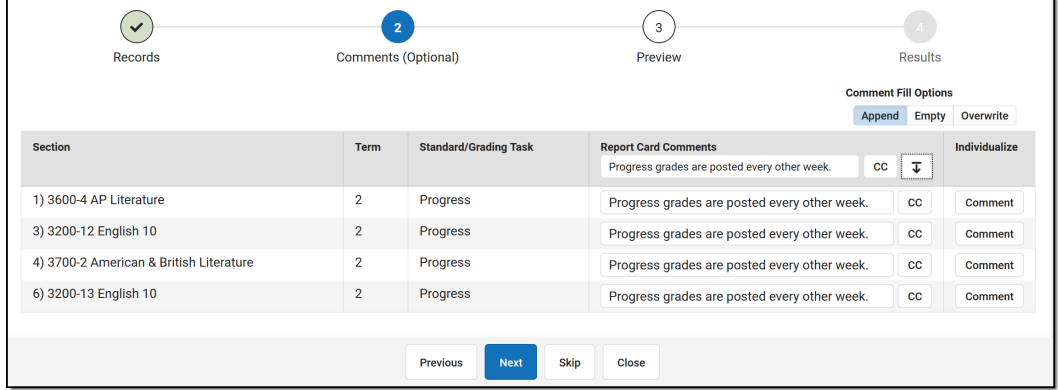

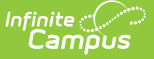

Step 2: Entered report card comments by section or individually.

If any of the selected sections have unreleased scores, a message displays at the top indicating that In-Progress grades may be incomplete. See the [Release](http://kb.infinitecampus.com/help/release-scores) Scores article for more information.

In-Progress grades/Proficiency Estimates are calculated using only released scores. To see the difference between the In-Progress Grade calculated using all scores or only released scores, visit the [Grade](http://kb.infinitecampus.com/help/the-basics-grade-book) Book or [Progress](http://kb.infinitecampus.com/help/progress-monitor) Monitor and toggle between the two calculation options. To [release](https://kb.infinitecampus.com/help/release-scores#release-all-scores) all scores prior to posting, visit the [Curriculum](http://kb.infinitecampus.com/help/curriculum-list) List, filter to only **Unreleased** assignments, and click **Release All Scores**.

Options available may vary based on your district's setup. See the [Commenting](https://kb.infinitecampus.com/help/commenting-in-campus-instruction) in Campus Instruction article for more information about where these comments display for students and parents.

Comments typed in a section's row are included for all students in that section. If enabled, click cc to view a list of available canned comments.

To provide different comments by student, click the comment button in the **Individualize** column to enter comments by student.

### **Comment Fill Options**

Fill comments by entering them in the table header and pressing  $\tau$ . The **Comment Fill Options** above the table determine how filled comments are applied:

- Append: adds the entered comment to any existing comments for all students.
- Empty: adds the entered comment for any students who do not yet have a comment.
- Overwrite: overwrites any existing comments with the entered comment for all students.

## **Step 3 - Preview Prior to Post**

The preview screen summarizes what grades will be posted.

The **New/Updated Grades** column shows the number of students for whom grades will be posted and the **No Grades** column indicates students who do not have a grade to post.

| $\checkmark$                               |                 | $\checkmark$                              |                       |              |                 |                           | $\overline{\mathbf{3}}$     |                   |                                              |                |
|--------------------------------------------|-----------------|-------------------------------------------|-----------------------|--------------|-----------------|---------------------------|-----------------------------|-------------------|----------------------------------------------|----------------|
| Records                                    |                 | Comments (Optional)                       |                       |              |                 | Preview                   |                             |                   | <b>Results</b>                               |                |
| <b>Section</b>                             |                 | Post from                                 |                       | Post to      |                 | <b>New/Updated Grades</b> |                             | <b>No Grades</b>  | <b>Updated Comments</b>                      | <b>Details</b> |
| 1) 3600-4 AP Literature                    |                 | 2 Term Grade                              |                       | 2 Progress   |                 | 8                         |                             | $\bullet$         | 8 Comments                                   | Info           |
| 3) 3200-12 English 10                      |                 | 2 Term Grade                              |                       | 2 Progress   |                 |                           |                             | 8                 | 9 Comments                                   | Info           |
| 4) 3700-2 American & British<br>Literature |                 | 2 Term Grade                              |                       | 2 Progress   |                 | $\bf{0}$                  |                             | 9                 | Comments                                     | Info           |
|                                            |                 |                                           |                       |              |                 |                           |                             |                   |                                              |                |
| 6) 3200-13 Er<br><b>Student Filters</b>    |                 | 1) 3600-4 AP Literature - Term 2 Progress |                       |              |                 |                           |                             |                   |                                              |                |
| All $(8)$                                  | <b>New (8)</b>  | No Change (0)                             | Updated (0)           | No Grade (0) | <b>Open</b> (8) |                           |                             |                   |                                              |                |
| Grade                                      | Name 1          |                                           | <b>Student Number</b> |              | <b>Status</b>   | Old<br>Grade/Percent      | New<br><b>Grade/Percent</b> | Grading<br>Window | <b>Report Card Comments</b>                  |                |
| 10                                         | Student, Andy   |                                           | 123456789             |              | New             | None                      | B/84.00                     | Open              | Progress grades are posted every other week. |                |
| 10                                         |                 | Student, Brooke J                         | 234567891             |              | <b>New</b>      | None                      | $B - 780.00$                | Open              | Progress grades are posted every other week. |                |
| 09                                         | Student, Carson |                                           | 345678912             |              | <b>New</b>      | None                      | $D-$ /60.00                 | Open              | Progress grades are posted every other week. |                |

Step 3: Review grades before you post.

 $Click | info | to view a list of students with old and new grades.$ 

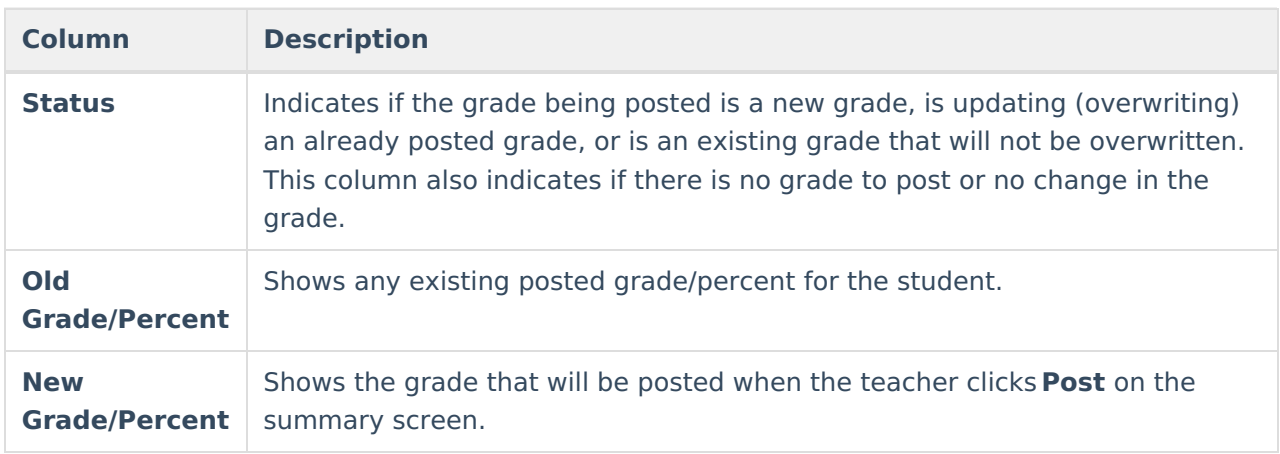

Filter the student list using the options at the top:

- All: Shows all students in the section.
- New: Shows students for whom new grades will be posted.
- No Change: Shows students who have existing grades that will not be overwritten when grades are posted.
- Updated: Shows students who have existing grades that will be overwritten when grades are posted.
- No Grade: Shows students who do not have an In-Progress grade or Proficiency Estimate in the Grade Book to post.
- Open: Shows students for whom the grading window is open.

### **Posting Grades**

After reviewing grades to be posted, click **Post** to post grades. Click **Close** to return to the Grade Book or Post Grades tool.

### **Printing a Report**

Click **Generate Spreadsheet** to generate a report of posted grades. This report can also be generated as a PDF by clicking the arrow next to the Generate button and selecting **Generate**

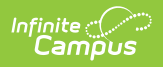

### **PDF.**